### **<SCAN設定方法> 【Windows11の場合】**

### ①画面右下の「コ」もしくは「今」を右クリックし 「**ネットワーク設定とインターネット設定**」を左クリック

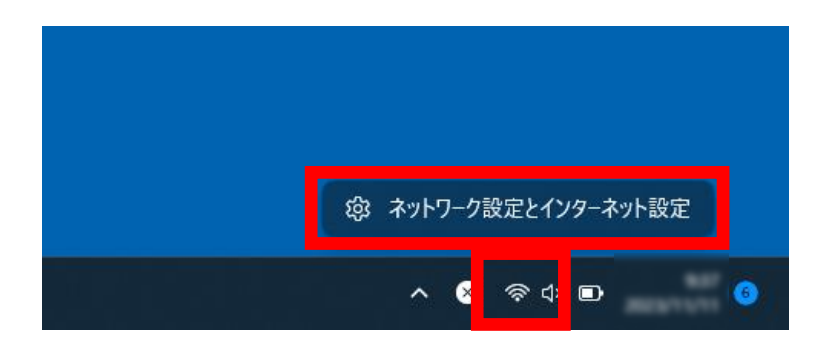

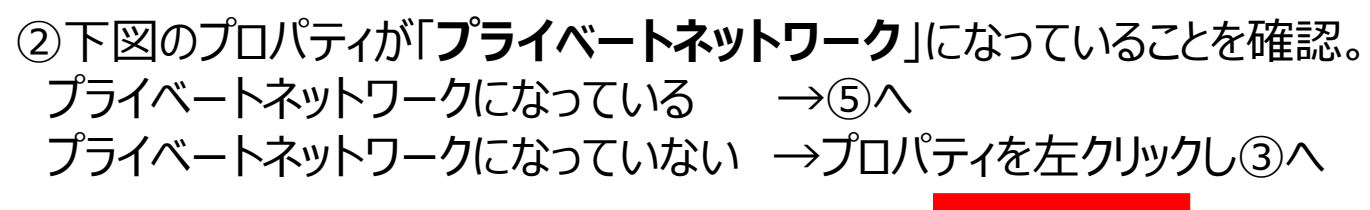

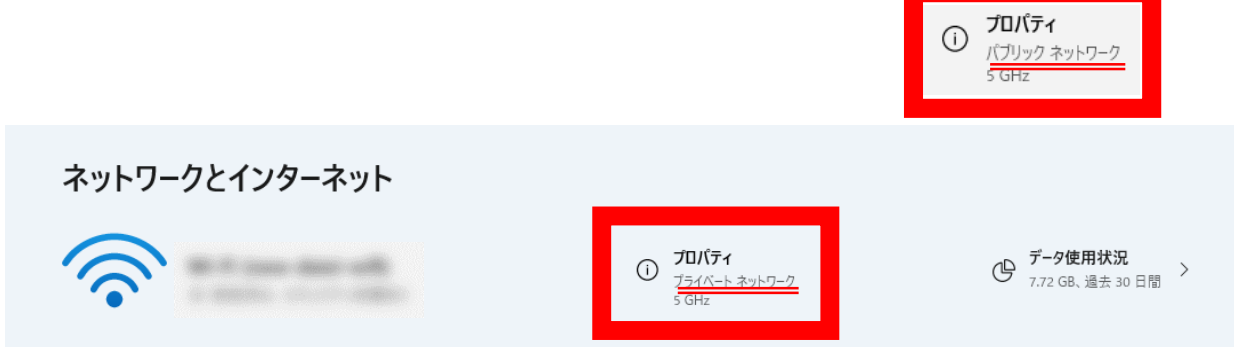

# ③下図の「**プライベートネットワーク**」を左クリック

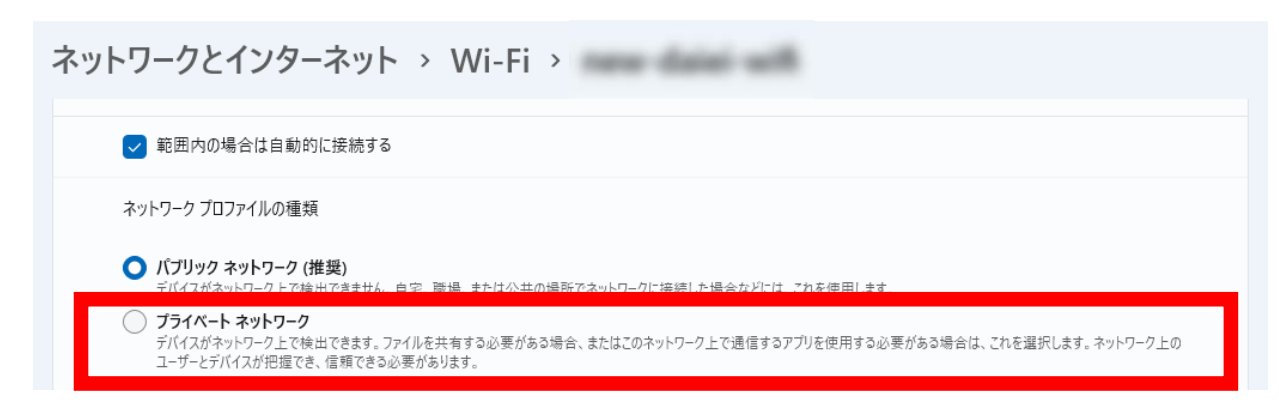

### ④画面左側の「**ネットワークとインターネット**」を左クリック

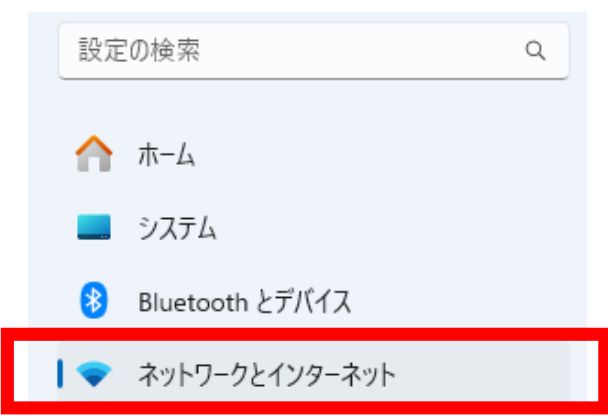

### ⑤一番下の「**ネットワークの詳細設定**」を左クリック

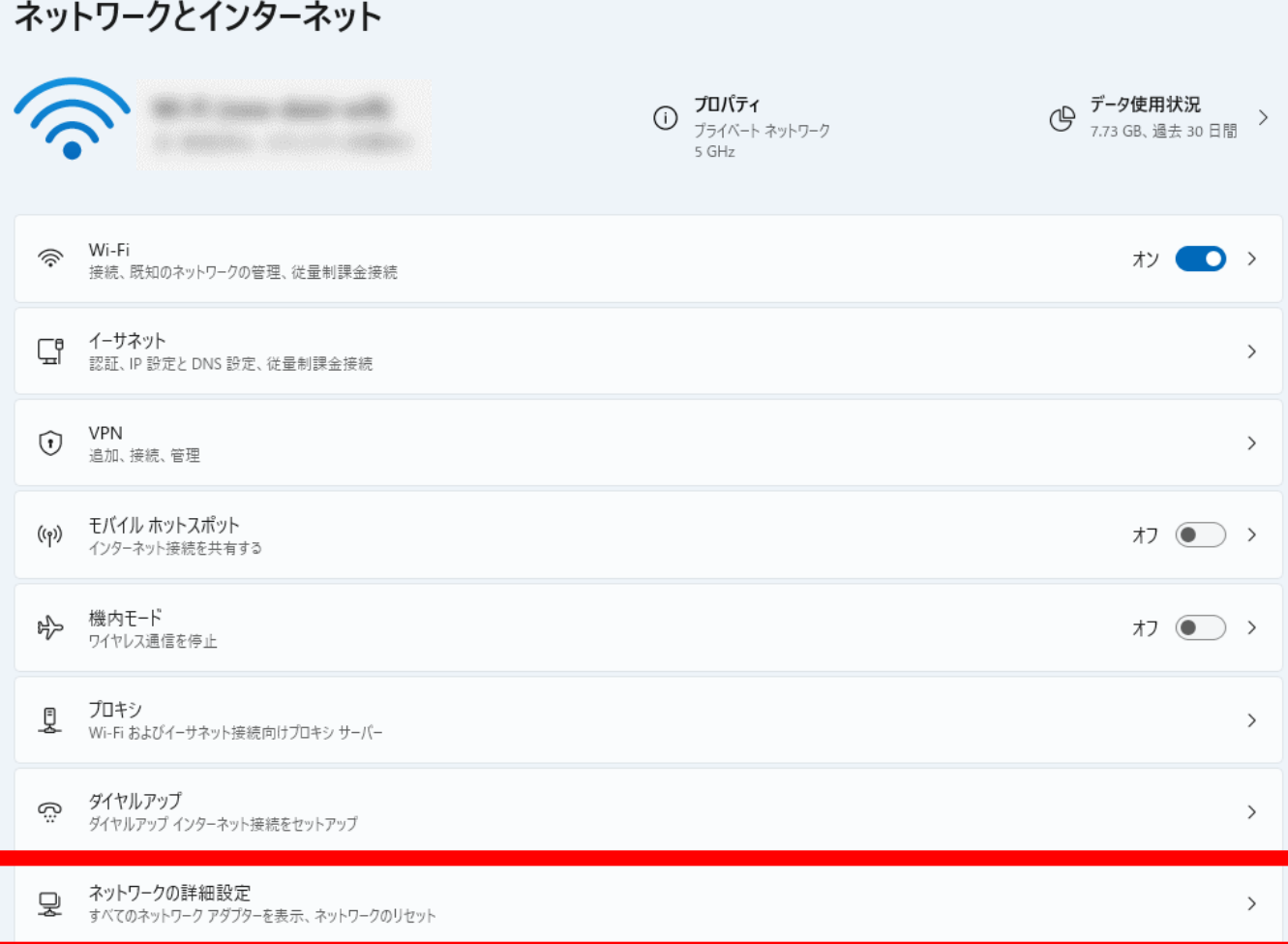

### ⑥その他の設定の「**共有の詳細設定**」を左クリック

### ネットワークとインターネット > ネットワークの詳細設定

#### ネットワーク アダプター

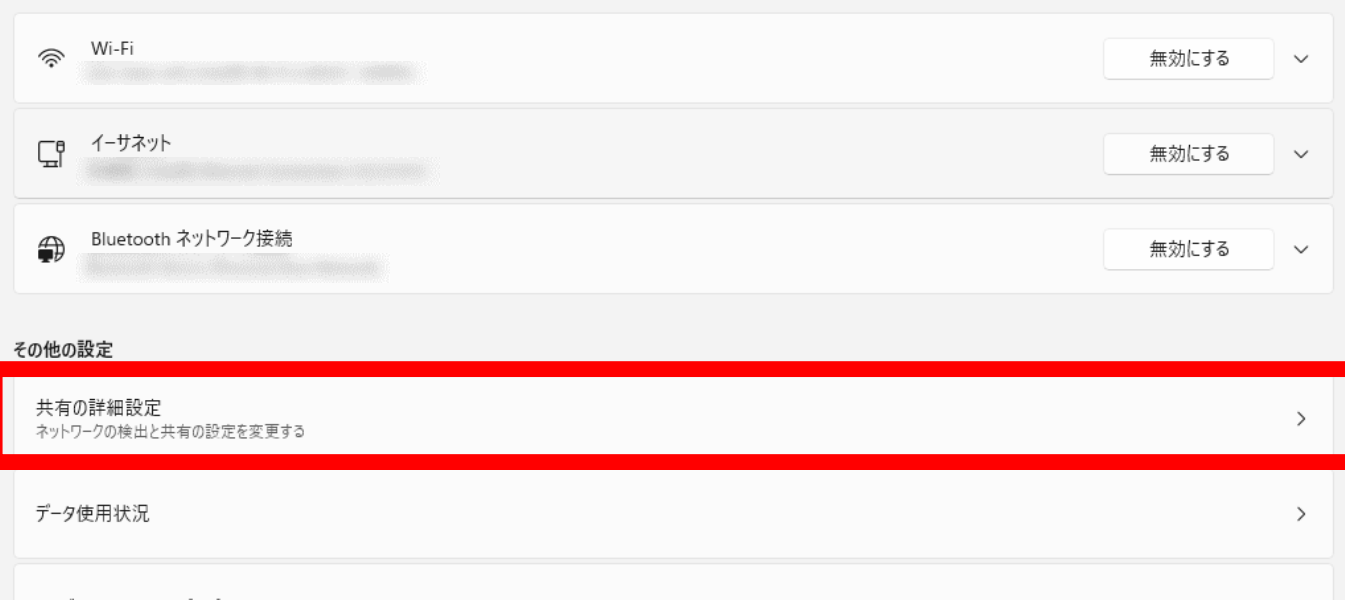

### ⑦「**すべてのネットワーク**」を左クリック

### ネットワークとインターネット > ネットワークの詳細設定 > 共有の詳細設定

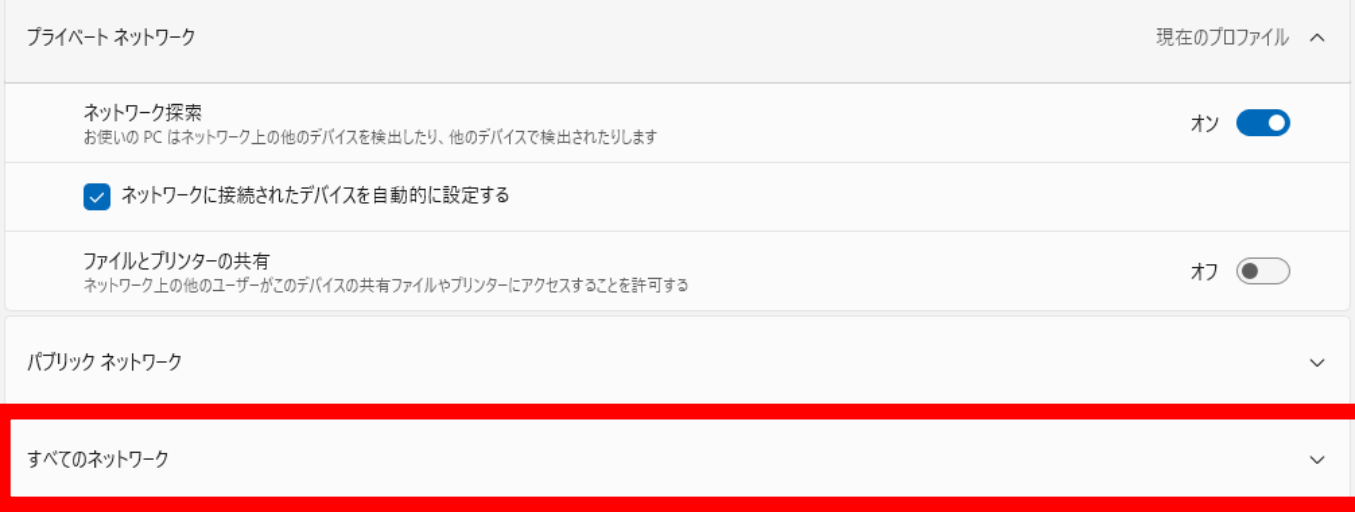

# 8「パスワード保護共有」の「ホン ● 」を左クリックし、「ホン ● 」にする

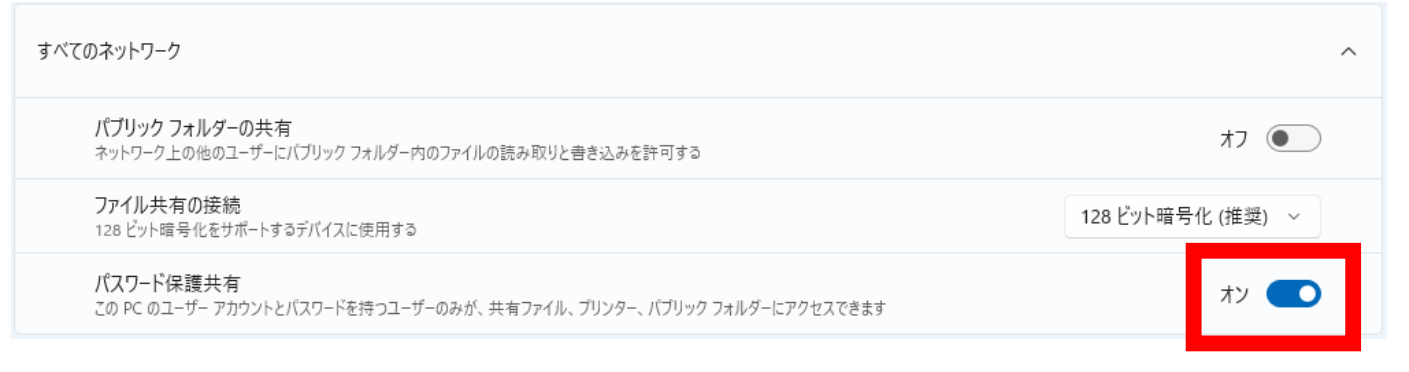

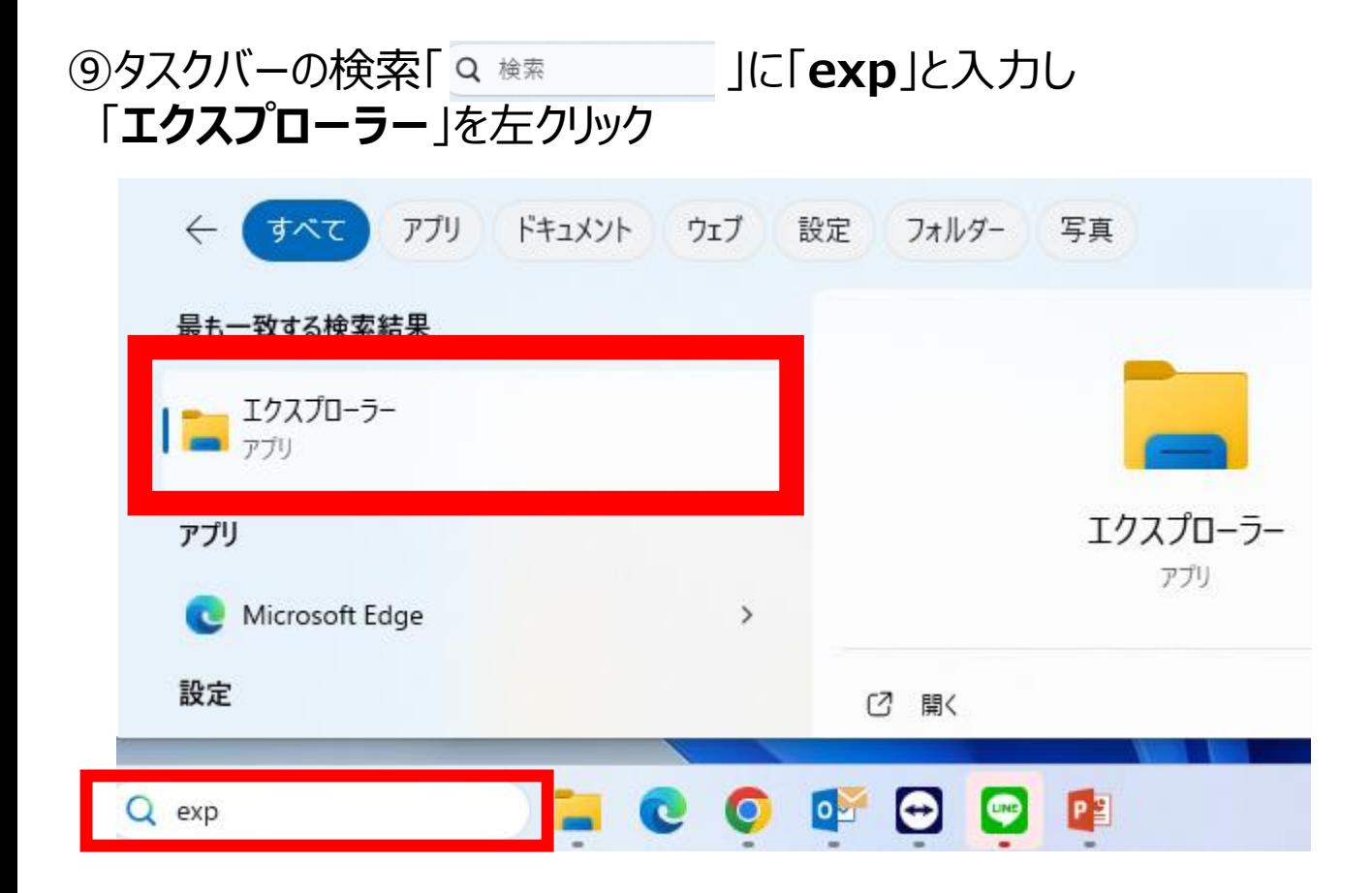

### ⑩表示されたウインドウの左側の「**PC**」にある「**Windows(C:)**」or 「**PC名(C:)**」を左クリック ※ウインドウ左側に見当たらない場合は下にスクロールすると 表示されるようになります

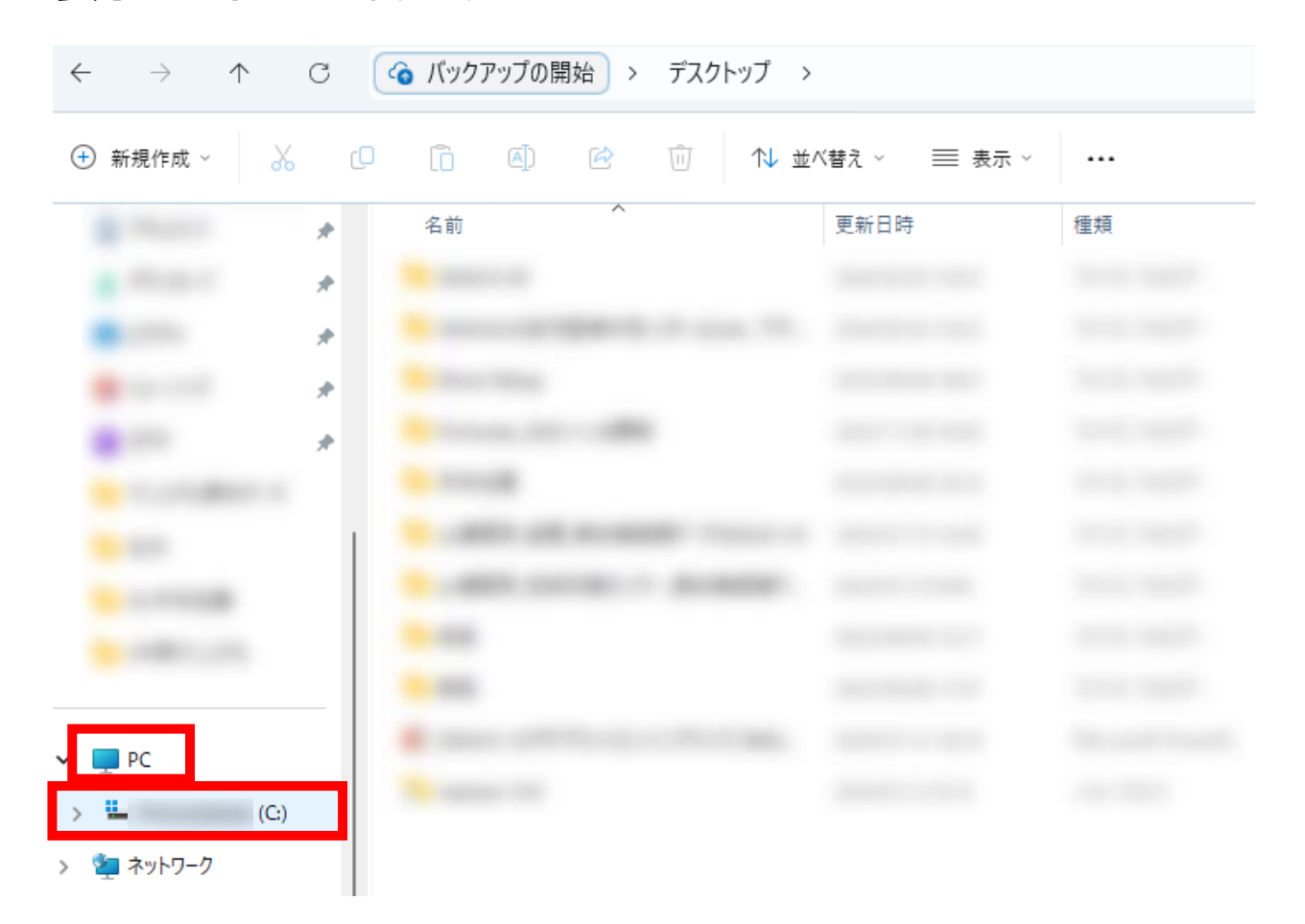

### ⑪表示されたウインドウの空いている枠内を右クリックし「**新規作成**」に マウスを持っていき「**フォルダー**」を左クリック

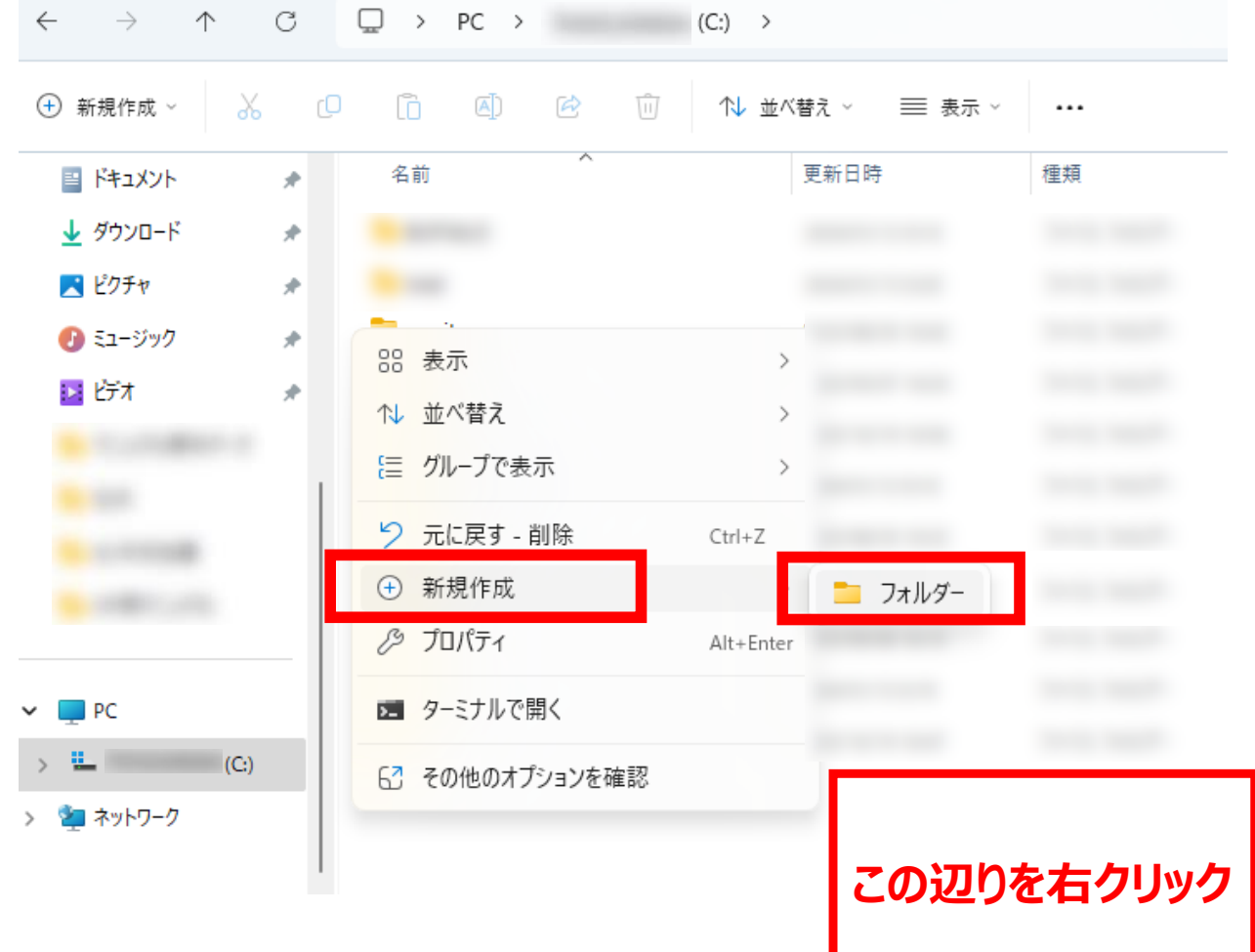

### ⑫フォルダ名を「**scan**」と入力 ※本マニュアルではscanとしておりますが、それ以外でも可

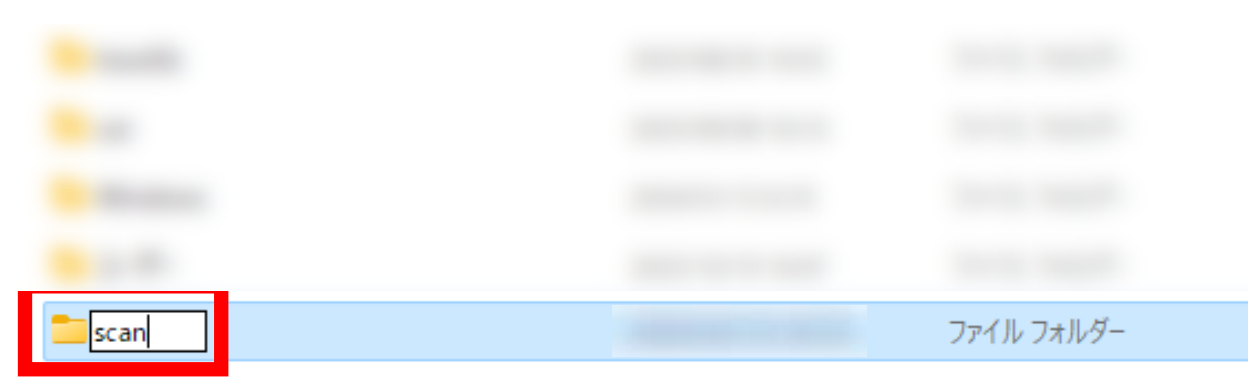

### ⑬作成したフォルダを右クリックし「**その他オプションを確認**」を左クリック

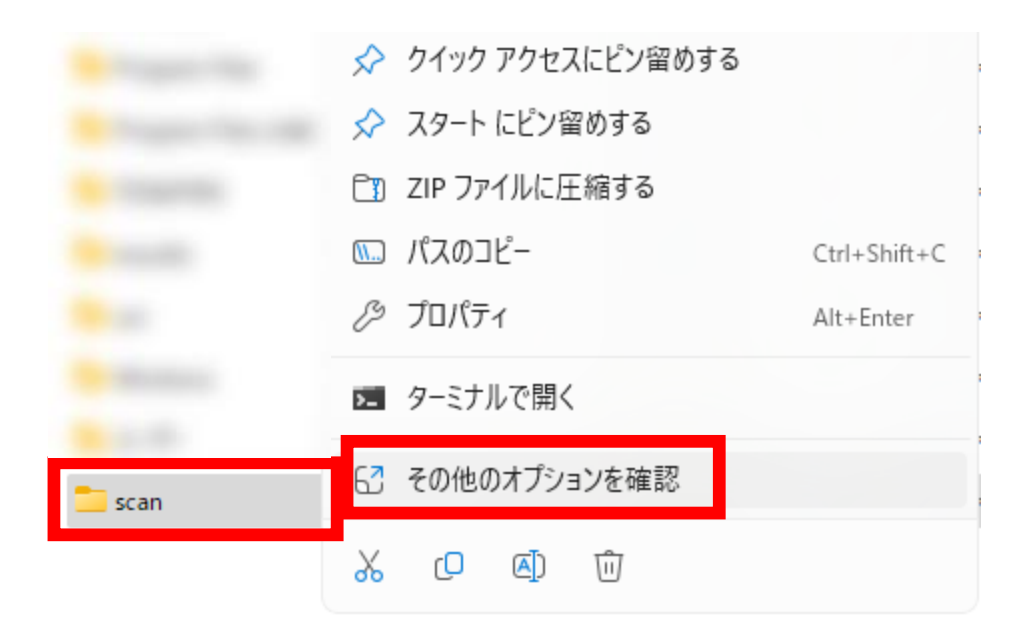

### ⑭作成したフォルダを右クリックし「**アクセスを許可する(G)**」へ マウスを持っていき「**特定のユーザー...**」を左クリック

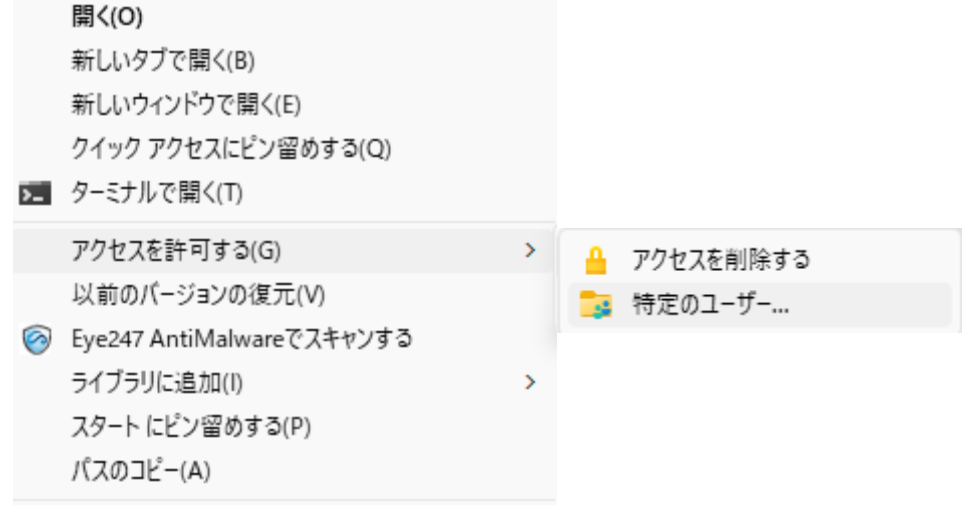

# ⑮「 」を左クリックし「**Everyone**」を左クリックし選択

 $\Box$ ×

← ■ ネットワーク アクセス

#### 共有する相手を選んでください

名前を入力して[追加]をクリックするか、または、矢印をクリックして相手を検索してください。

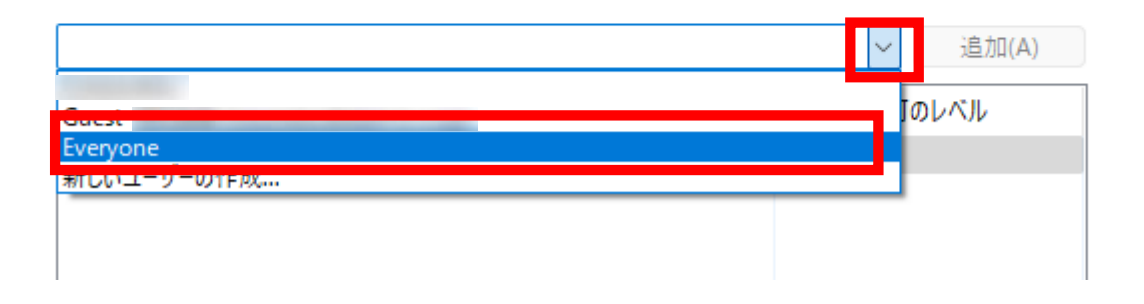

⑯「**Everyone**」選択後、右側の「**追加**」を左クリック

□  $\times$ 

← ■ ネットワーク アクセス

#### 共有する相手を選んでください

名前を入力して[追加]をクリックするか、または、矢印をクリックして相手を検索してください。

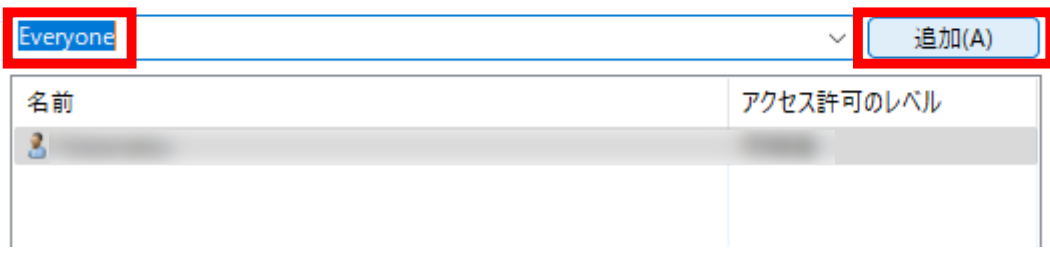

#### ⑰「**Everyone**」を左クリックし、表示された項目で 「**読み取り/書き込み**」を左クリック後に右下の「**共有(H)**」を左クリック П ×

← ■ ネットワーク アクセス

#### 共有する相手を選んでください

名前を入力して「追加」をクリックするか、または、矢印をクリックして相手を検索してください。

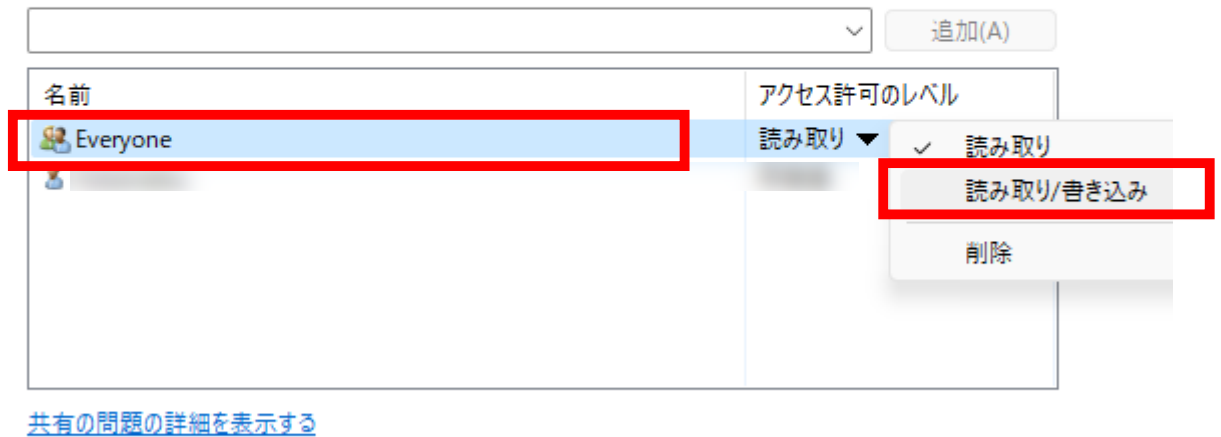

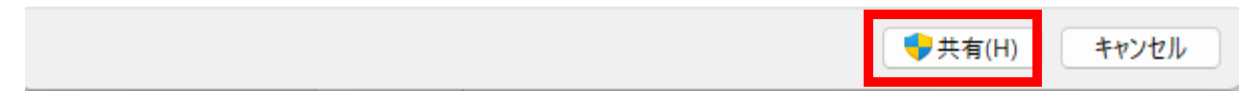

### ⑱下図のように表示されたら右下の「**終了**」を 左クリックしてウインドウを閉じる

← ■ ネットワーク アクセス

#### ユーザーのフォルダーは共有されています。

共有を設定したこれらの項目にリンクしているユーザーに電子メールを送信するか、またはリンクをコピーして、任意のアプリに 貼り付けることができます。

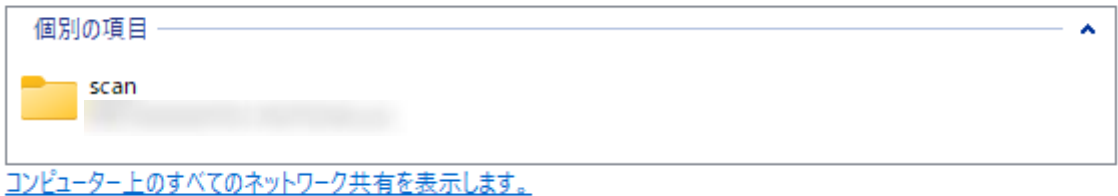

※必要であればこのタイミングで作成したscanフォルダのショートカットを 作成し、デスクトップ上へ作成してください。 作成したフォルダを右クリックし、「その他のオプションを確認」を左クリック 「ショートカットの作成(S)」を左クリック後に

表示されたウインドウの「はい」を左クリックするとショートカットができます。

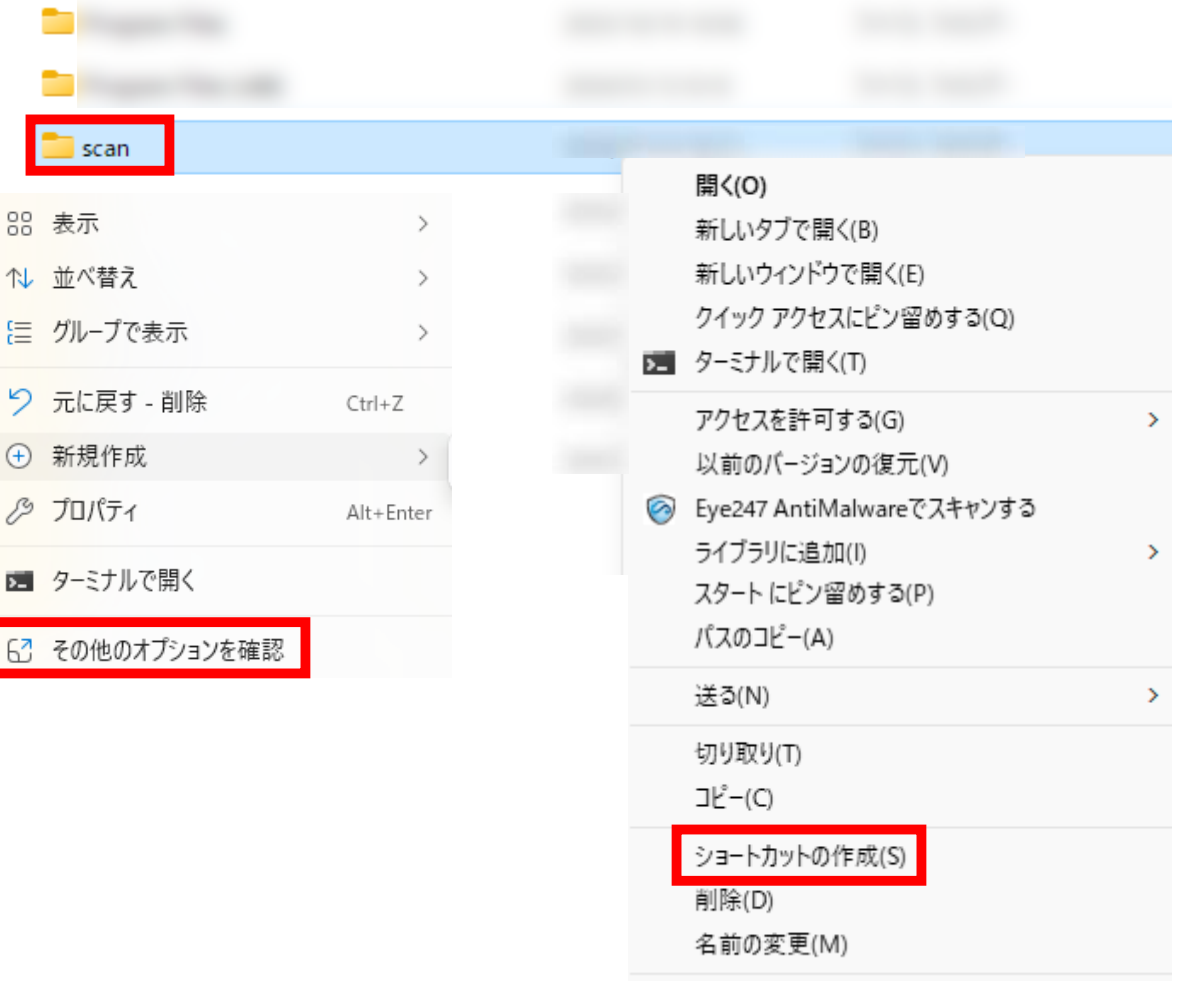

ショートカット

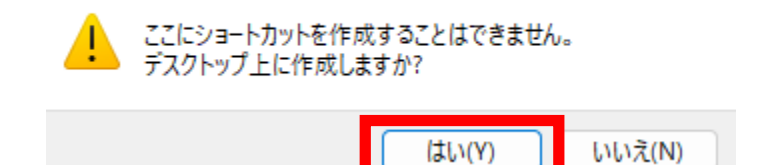

プロパティ(R)

⑲ご利用いただいている複合機の「機器情報」をタップ

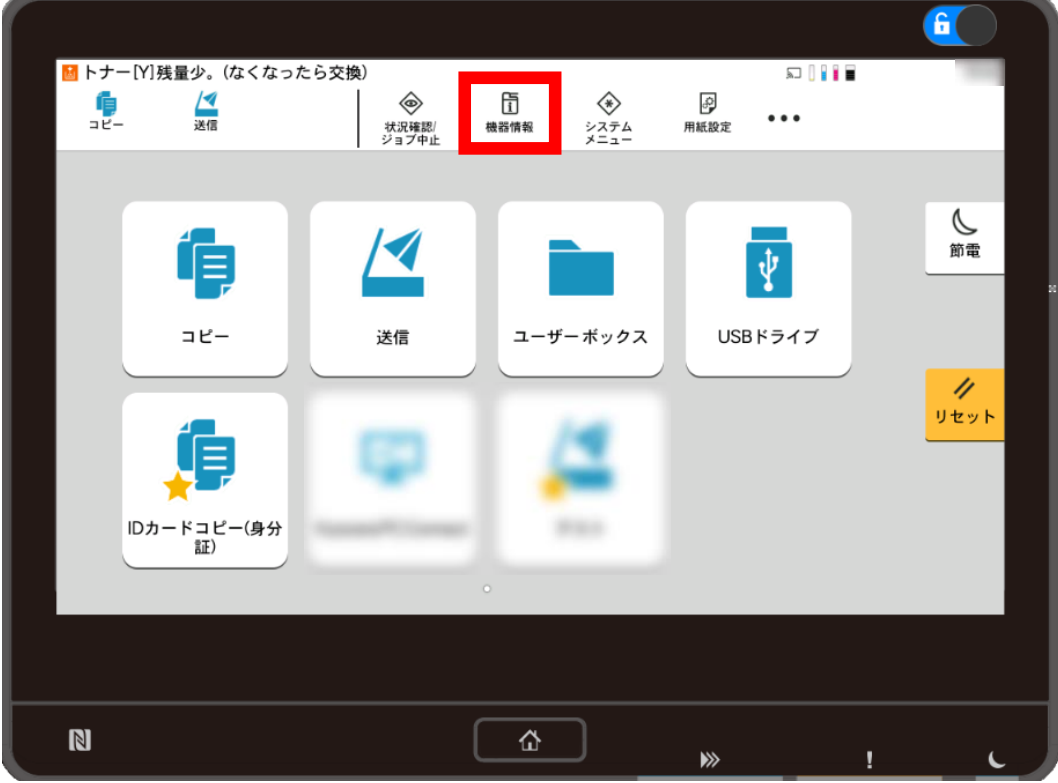

⑳標準ネットワーク「**IPv4**」の右側の数字をメモしてください

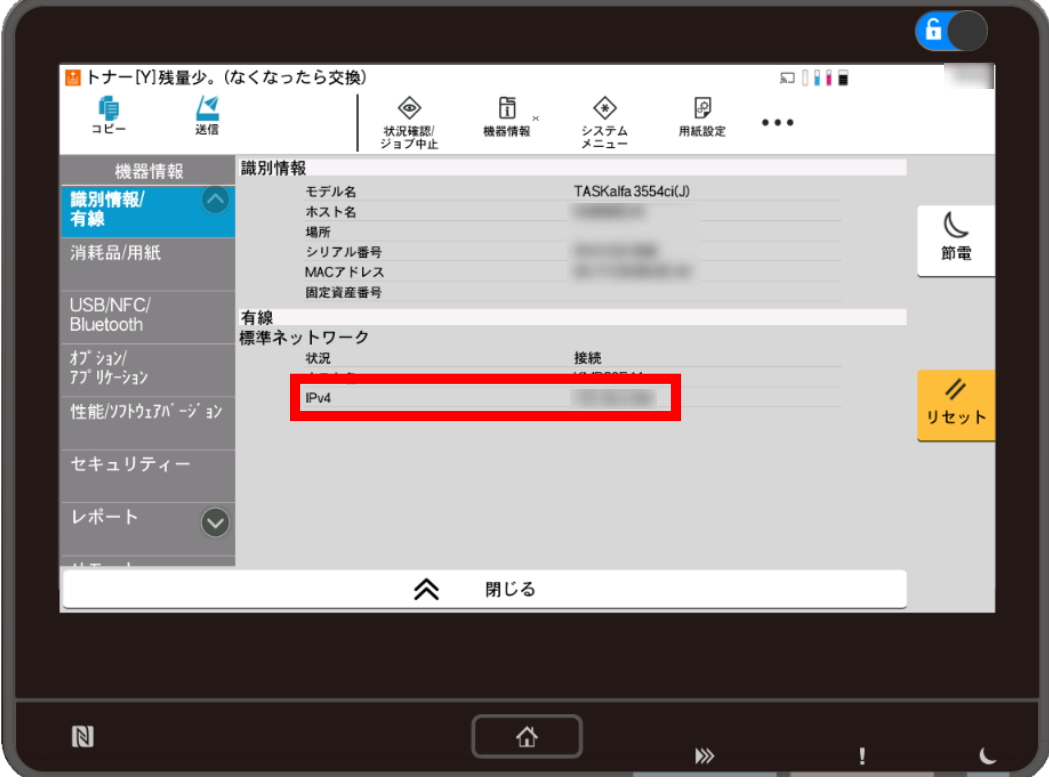

※ホーム画面の画面下側に「**機器情報**」がある場合がございます。

### ②パソコンに戻っていただきタスクバーの検索「 Q ☆☆ ̄ ̄ ̄ 」に 先ほどメモしていただいた「**IPv4のアドレス**」を入力し キーボードの「**Enter**」をタップ

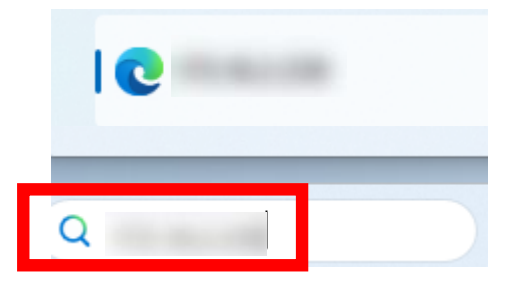

## ㉒表示されたウインドウの「**詳細設定**」を左クリックし その下に表示された「**(入力したIPv4のアドレス)に進む**」を左クリック

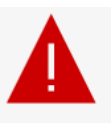

### 接続がプライベートではありません

攻撃者が、 おものの から個人情報 パスワード、メッセージ、クレジットカードなど)を盗

み取ろうとしている可能性があります。

NET::ERR\_CERT\_AUTHORITY\_INVALID 人情報(パスワード、メッセージ、クレジットカードなど)を盗 )ます。 羊細設定 戻る 詳細を非表示にする 戻る このサーバーは であることを証明できませんでした。セキュリティ証明書 は、コンピューターのオペレーティング システムから信頼されていません。構成に誤り があるか、接続が攻撃者によって妨害されている可能性があります。 に進む (安全ではありません)

**ヽではありません** 

### ㉓左側の「**アドレス帳管理**」にマウスを持っていき 「**本体アドレス帳**」を左クリック

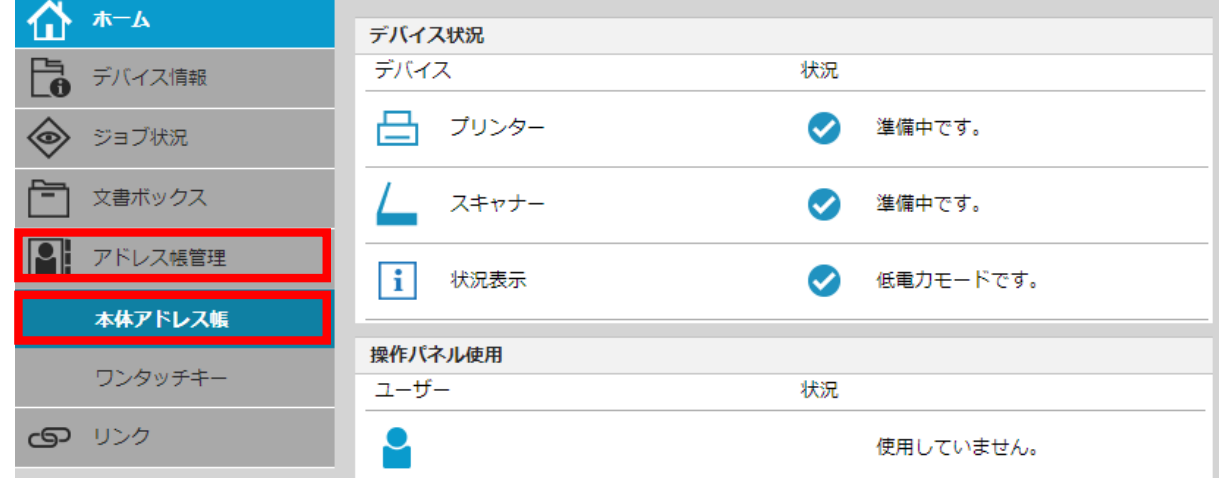

## ㉔「**追加**」を左クリック

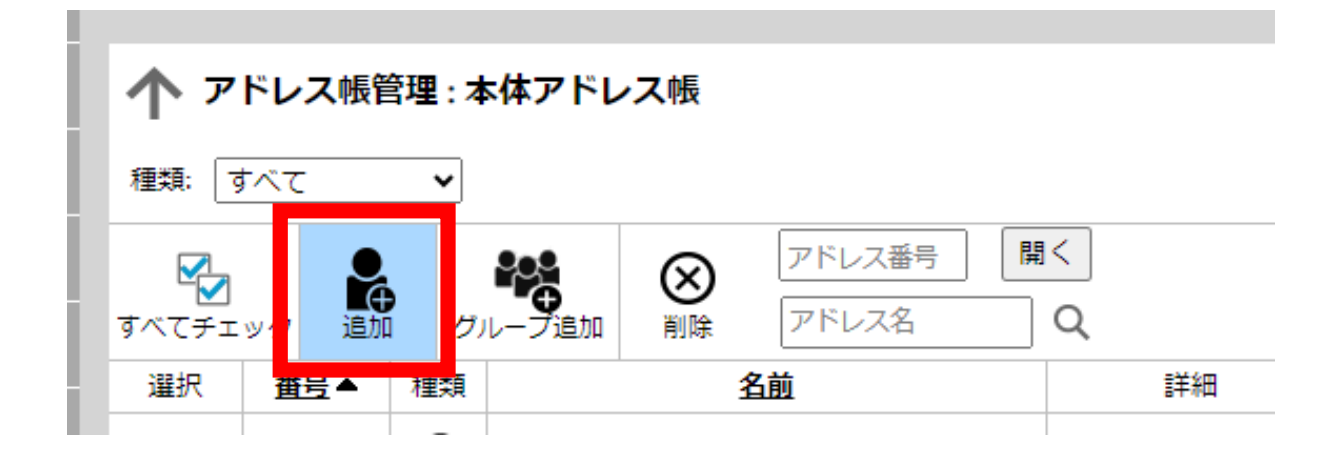

### ㉕必要項目を入力してください 「**名前**」「**フリガナ(半角カタカナ)**」「**ホスト名**」「**パス**」「**ログインユーザー名**」 ※「ログインパスワード」は選択して「Deleteキー」で空欄にしてください すべての入力が終わったら「**テスト**」を左クリックしてください

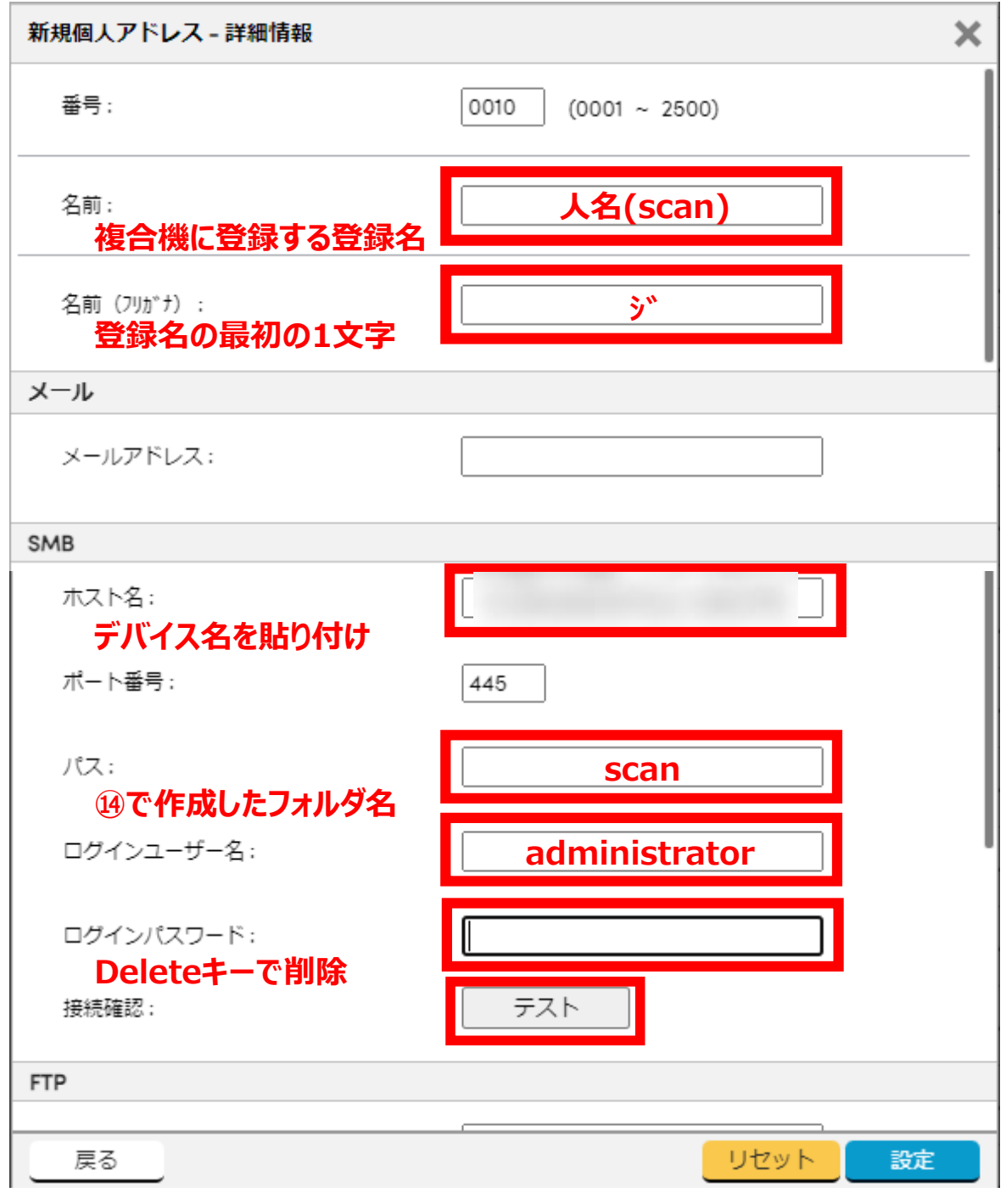

※PCのデバイス名の確認方法は次頁をご参照ください。

【デバイス名確認方法】 13タスクバーの検索「 。 まま 」に「設定」と入力し上側に表示された 「**設定アプリ**」を左クリック

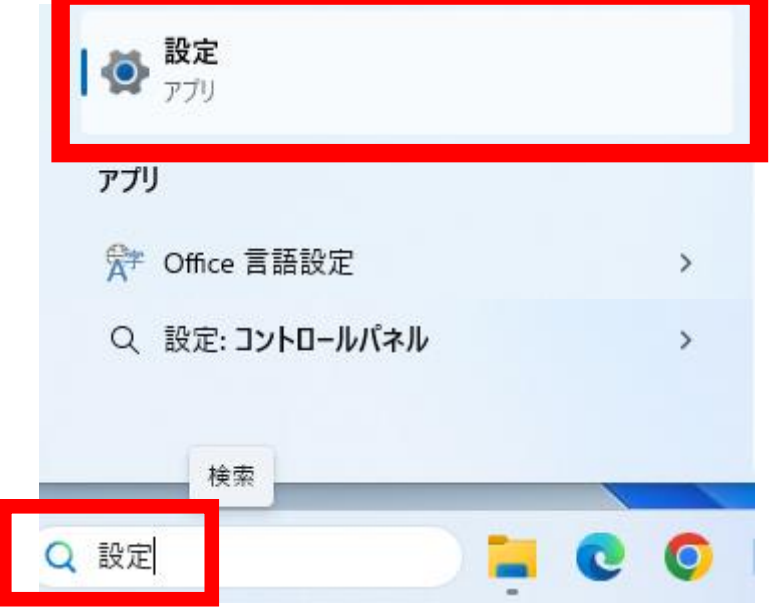

### ②左側のメニュー内二番目の「**システム**」を左クリックし、右側の ディスプレイ/サウンド/通知と表記されているところを下へスクロールし 「**バージョン情報**」を左クリック

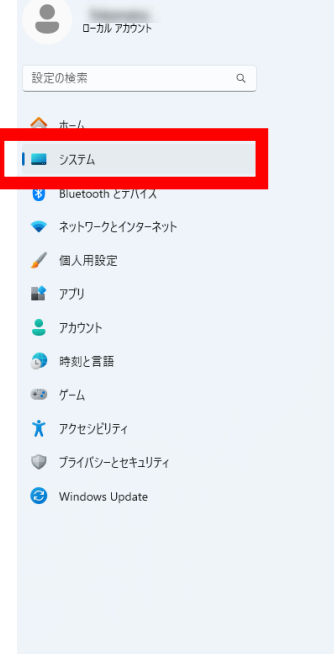

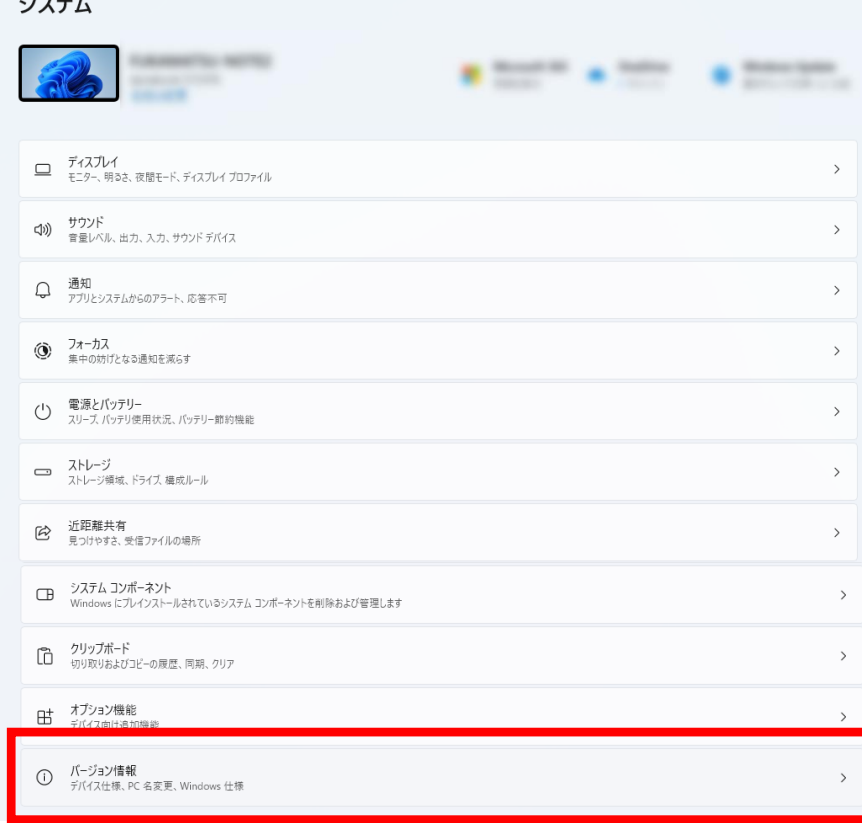

### ③デバイス名右側の文字をコピーして 3頁前のホスト名に貼り付けてください

### システム > バージョン情報

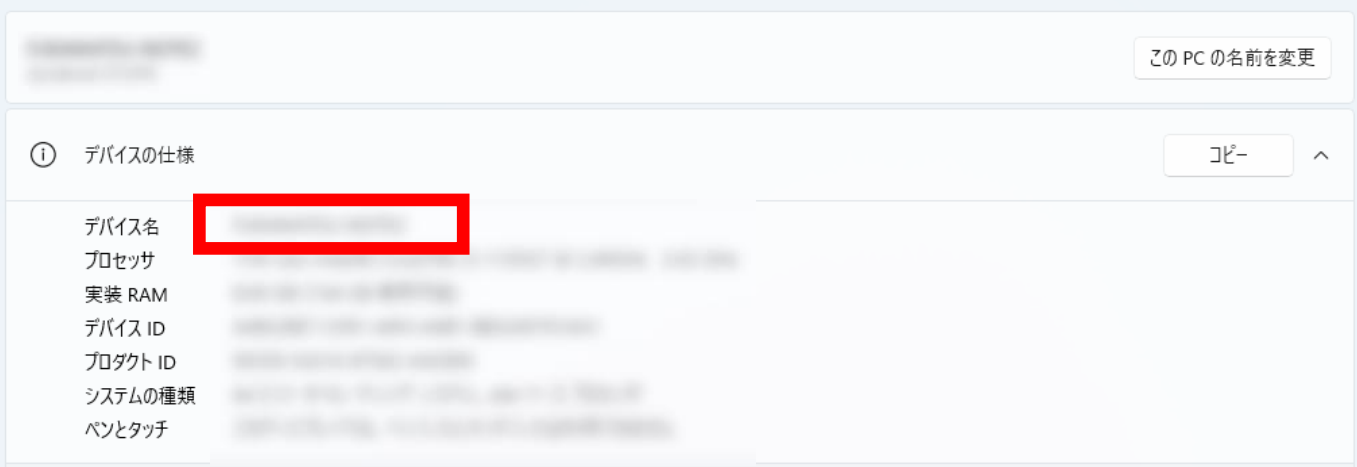

## ※デバイス名が「漢字」「カタカナ」「ひらがな」のいずれかの文字が 入っている場合は設定ができませんのでご注意ください。

㉖「**テスト**」を左クリック後、下図のように「**接続OK**」と表示されたら 「**OK**」を左クリック

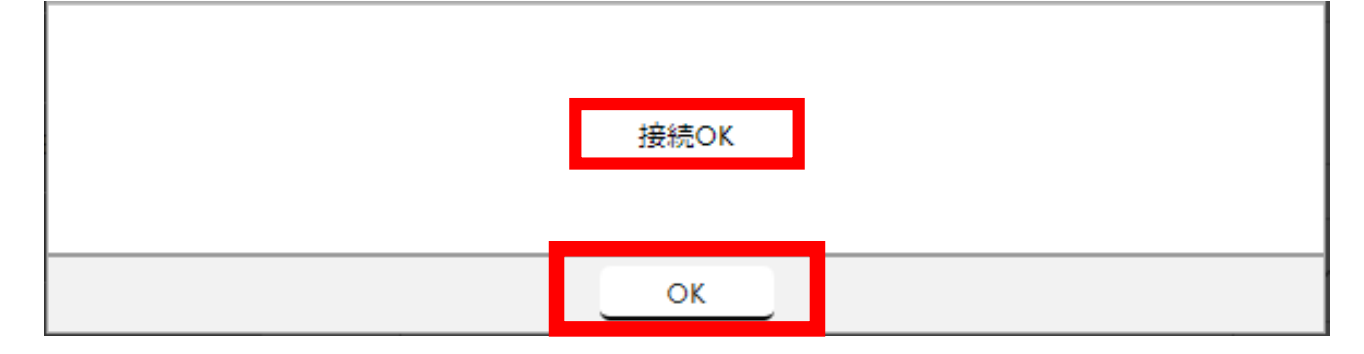

※接続エラーと表示された場合は、もう一度①から確認してください ※PCや複合機、ルーターの再起動を行なうことで 接続OKになる場合もございますのでお試しください

㉗「**OK**」を左クリック後、 「**設定**」を左クリック

 $\mathbf{r}$ 

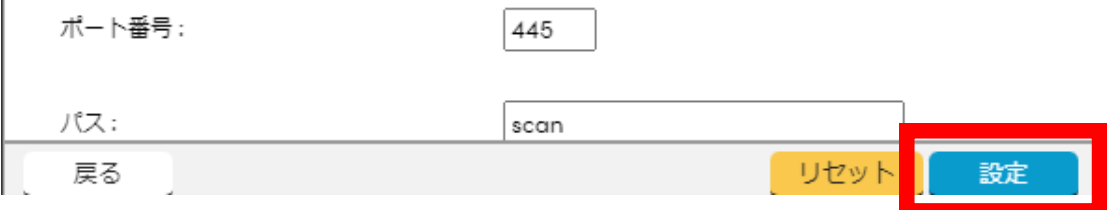

以上の手順でscan設定が完了となります。